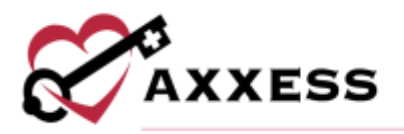

# **HOME CARE OVERVIEW QUICK REFERENCE GUIDE** February 2022

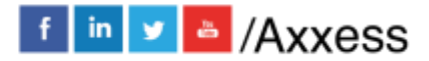

1

axxess.com

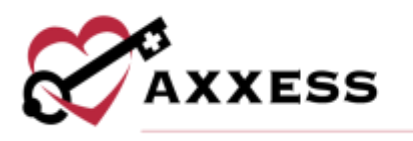

# **Table of Contents**

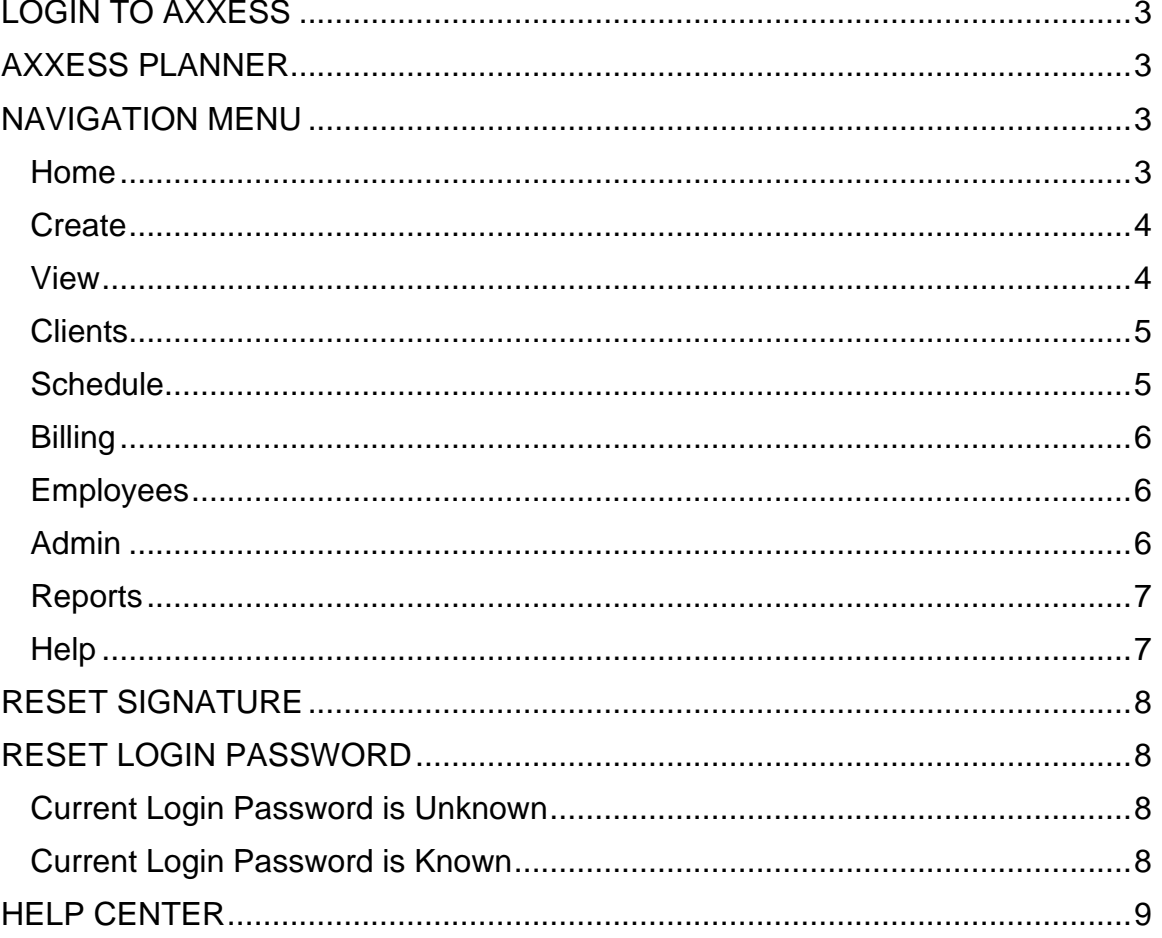

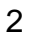

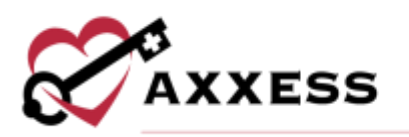

# <span id="page-2-0"></span>**LOGIN TO AXXESS**

- 1. Navigate to [www.axxess.com](http://www.axxess.com/)
- 2. Select **LOGIN**.
- 3. Input user credentials.
- 4. Select **Secure Login**.
- 5. Select **OK**.

# <span id="page-2-1"></span>**AXXESS PLANNER**

The Axxess Planner displays pertinent information specific to a user. Shortcuts have been placed on the left side of the page to allow for easy access to the Axxess applications the organization is using.

- Clinicians can also see today's visits schedule, past-due visits, alerts, unread messages, and a map of today's visits.
- To access client charts, document a visit or bill for a particular client, select the appropriate Axxess Home Care application on the left side of the page.

#### <span id="page-2-2"></span>**NAVIGATION MENU**

Once logged in, the navigation menu at the top will allow for easy access throughout the system.

#### <span id="page-2-3"></span>**Home**

The **Home** menu enables access to the following actions based on permissions granted to the user.

- Alert Center Various administrative alerts are generated in this screen for an organization to act on.
- My Account Quickly edit the user's profile or reset the signature.
- Quality Assurance (QA) Center View tasks that are pending approval by the QA Nurse.
- My Schedule View the user's schedule/tasks in a list view.
- My Dashboard Opens the Home Care dashboard.
- My Messages Opens the Message Center to view/send messages.

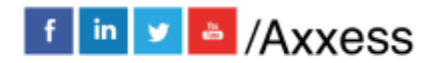

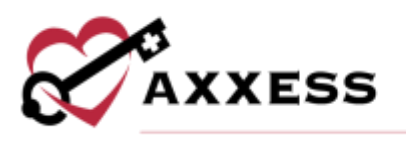

# <span id="page-3-0"></span>**Create**

The **Create** menu enables access to the following actions based on permissions granted to the user.

- Client Enables a user to create either a medical or non-medical client.
- Referral Create either a medical or non-medical referral.
- Inquiry Create a new inquiry for a potential client.
- Care Period Enables users to create a care period for a client.
- Message Opens a blank message to compose to another user in the system.
- Communication Note Creates a new communication note for a specific client/care period.
- Personnel Note Creates documentation of employee communication.
- Authorization Creates a new authorization detail for a specific client.
- Order Creates a new order for a specific client.
- Facility Creates a new facility within the Home Care system.
- Payment Source Creates a new payment source within the Home Care system.
- Physician Creates a new physician within the Home Care system.
- Contact Creates a new contact within the Home Care system.
- Incident/Accident Log Creates a new incident/accident log specific to a client.
- Infection Log Creates an infection log record for a specific client.
- Physician Face-to-Face Encounter Creates the face-to-face encounter documentation for a specific client/care period.
- Pharmacy Creates a new pharmacy within the Home Care system.
- Treatment Creates a new treatment within the Home Care system.

#### <span id="page-3-1"></span>**View**

The **View** menu enables access to the following actions based on permissions granted to the user.

- Orders Management View orders that are pending co-signature, pending physician signature, orders to be sent and orders history.
- OASIS Management Location to review OASIS ready for export, OASIS previously exported and OASIS that have not been exported.
- Lists View items in the system, such as a list of referrals, clients, physicians, payment sources, etc.

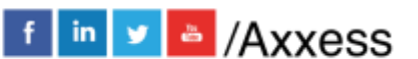

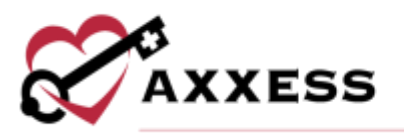

- Print Queue Displays tasks that are ready to be printed and delivered to the appropriate recipient.
- Blank Forms View blank versions of visits to be printed and filled out manually.

#### <span id="page-4-0"></span>**Clients**

The **Clients** menu enables access to the following actions based on permissions granted to the user.

- Client Center View client charts within the system, including active, pending, discharged, non-admitted and hospitalized clients.
- Referrals View a list of pending referrals and begin the admission process.
- Inquiries View a list of inquiries to be edited, converted into referrals or removed.
- Pending Admissions View and add a new client for admission into the system.
- Non-Admissions Inclusive list of all non-admissions logged in the system. From this screen, a user can also admit a client if they were marked incorrectly.
- Hospitalization Logs Clients that have been transferred to the hospital by completing a transfer OASIS are visible in this screen for tracking purposes.
- Deleted Clients Clients that have been deleted from the system are visible on this screen and are able to be restored, if necessary.

# <span id="page-4-1"></span>**Schedule**

The **Schedule** menu enables access to the following actions based on permissions granted to the user.

- Schedule Center Review a client's schedule as well as completed visits and miscellaneous episode information.
- My Schedule View the user's schedule/tasks in a calendar or list view just like under the **Home** tab.
- Unassigned Shifts Central location to identify upcoming shifts that have not been assigned to a worker.
- Organization Schedule Overview of all visits occurring throughout the organization for a given date.

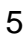

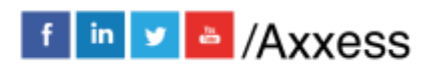

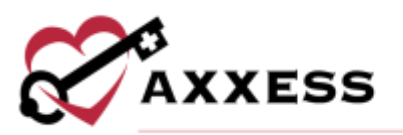

- Copy Week Enables a user the ability to copy a scheduled week of visits for a client.
- Pending Co-Signature Notes that require a co-signature will be listed in this section until signed by the responsible co-signer.

#### <span id="page-5-0"></span>**Billing**

The **Billing** menu enables access to the following actions based on permissions granted to the user.

- Invoice Enables a user to create invoices, review outstanding invoices and invoice history for clients on private pay.
- Managed Care/Other Insurances Provides the options to create claims for managed care/other insurances as well as review outstanding claims, claims history and claim submission history.
- Pending Claims/Collections Enables users to manage all claims and invoices with outstanding balances in a central location.
- Remittance Advice Enables a user to view remittance advice and add checks.

#### <span id="page-5-1"></span>**Employees**

The **Employees** menu enables access to the following actions based on permissions granted to the user.

- Employee Center Employee records and access permissions are managed from this screen.
- New User A direct link to be able to add a new user.
- Payroll Reports can be run for payroll purposes from this screen.
- License Manager Administration of employee licenses are handled from this screen, enabling quick identification of an expiring license.

# <span id="page-5-2"></span>**Admin**

The **Admin** menu enables access to the following actions based on permissions granted to the user.

- New Add new items into the system, such as a referral, facility, pharmacy, payment sources, etc.
- Lists View items in the system, such as a list of referrals, clients, physicians, payment sources, etc.

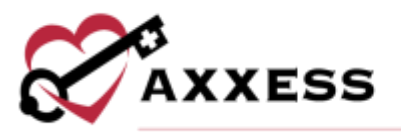

• Company Setup - Company-wide settings and information are managed from this screen.

**NOTE**: An Administrator/DON (permission-based) signature is required to access this screen.

#### <span id="page-6-0"></span>**Reports**

The **Reports** menu enables access to the following actions based on permissions granted to the user.

- Report Center Provides access to reports available within the system.
- Completed Reports Some reports will be queued until compiled. Once the data has been compiled, the report will be available from this section.
- EVV Exception Center Enables users to manage, correct and resubmit EVV data when EVV exceptions occur.

#### <span id="page-6-1"></span>**Help**

The **Help** menu enables access to the following actions based on permissions granted to the user.

- User Community Direct link to the user community for users to connect, share, learn and grow together.
- Help Center A direct link to the Help Center that has answers, articles and videos related to Home Care content.
- On-Demand Training A direct link to a host of different Axxess Home Care Live Webinars.
- Recent Software Updates Identifies recent updates made to the software, including bug fixes and new features.
- Submit a Ticket Direct link to submit a support ticket for a current issue.
- COVID-19 Resource Center A direct link to the Axxess COVID-19 Resource Center, which includes Best Practices, Hear from Experts, Helpful Downloads, Personal Protective Equipment (PPE) and Helpful Links. The page can also be found by going to [www.axxess.com/covid-19](http://www.axxess.com/covid-19)
- Follow Axxess Connect with Axxess on social media including Facebook and LinkedIn using the quick links provided in this menu.

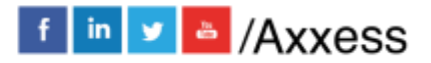

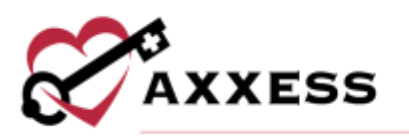

# <span id="page-7-0"></span>**RESET SIGNATURE**

*Home/My Account/Reset Signature*.

- 1. Select **Reset Signature**.
- 2. Review the system generated email sent to the user's email address for a personalized link.
- 3. Verify the information.
- 4. Enter the new signature.
- 5. Select **Change signature**.
- 6. Log back into Axxess using updated signature.

# <span id="page-7-1"></span>**RESET LOGIN PASSWORD**

To reset the Axxess login password, follow one of the methods listed below.

#### <span id="page-7-2"></span>**Current Login Password is Unknown**

- 1. Navigate to the login page.
- 2. Select **Forgot your Password?**
- 3. Enter the email address used to login to Axxess.
- 4. Select **Send**.
- 5. Password reset link is sent to the user's email address.

#### <span id="page-7-3"></span>**Current Login Password is Known**

*Home/My Account/Edit Profile*.

- 1. Input the current password and new password desired in the boxes provided.
- 2. Select **Save**.

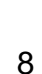

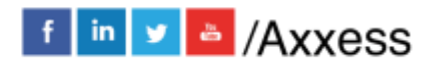

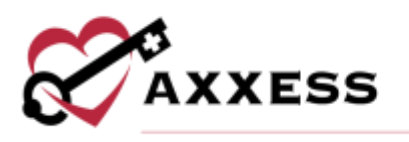

# <span id="page-8-0"></span>**HELP CENTER**

*Help/Help Center* 

A great resource that is available 24/7 is our Help Center. It is a place to get answers to frequently asked questions or watch videos of all of Axxess' products. It can be accessed by going to:

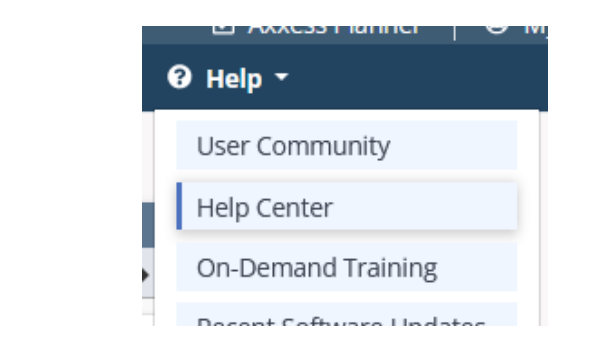

Or also available at<https://www.axxess.com/help/>

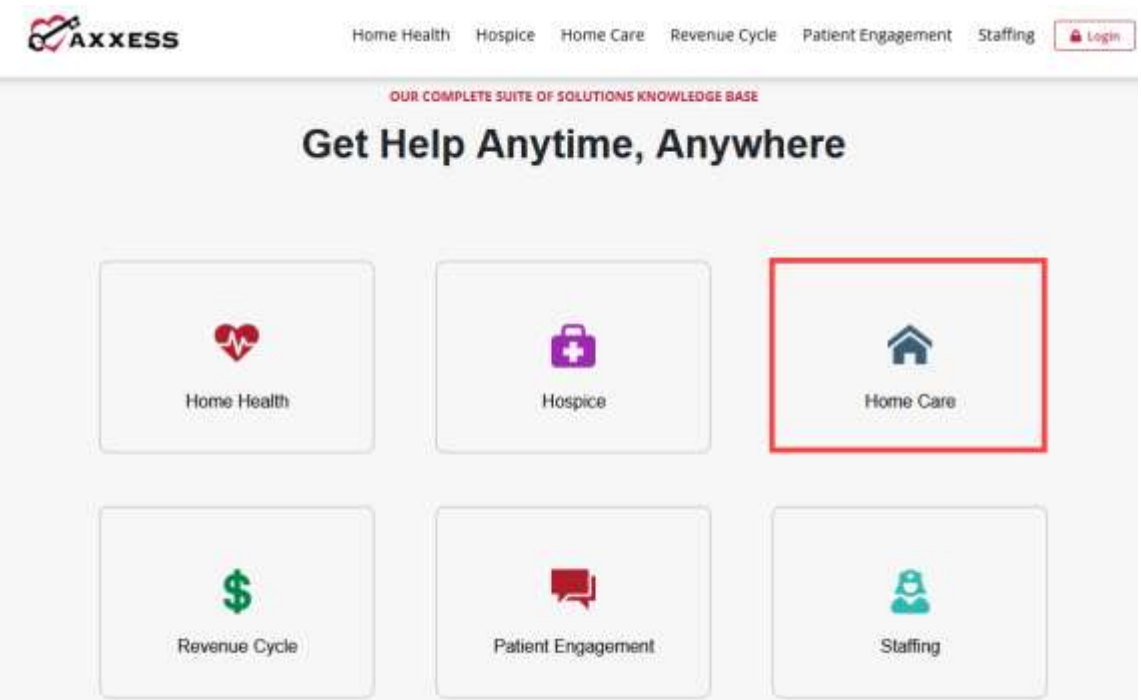

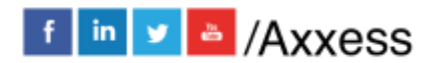

9